# **Windows XP részletesen**

BBS-INFO, 2006.

© Bártfai Barnabás, 2006.

Szerző: Bártfai Barnabás

Minden jog fenntartva! A könyv vagy annak oldalainak másolása, sokszorosítása csak a szerző írásbeli hozzájárulásával történhet.

A betűtípus elnevezések, az IBM, a Microsoft, a Windows, a Windows logo, és a Windows XP bejegyzett védjegyek. A Microsoft Szoftver Információ telefonszáma: (06-1) 267-46-36

A könyv nagyobb mennyiségben megrendelhető a kiadónál: BBS-INFO Kiadó, 1630 Bp. Pf. 21. Tel.: 407-17-07

A könyv megírásakor a szerző és a kiadó a lehető legnagyobb gondossággal járt el. Ennek ellenére a könyvben előfordulhatnak<br>hibák. Az ezen hibákból eredő esetleges károkért sem a szerző sem a kiadó semmiféle felelősséggel

ISBN 963 9425 05 2

Kiadja a BBS-INFO Kft. 1630 Budapest, Pf. 21. Felelős kiadó: a BBS-INFO Kft. ügyvezetője Készült a Kinizsi nyomdában Felelős vezető: Bördős János

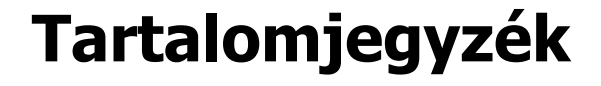

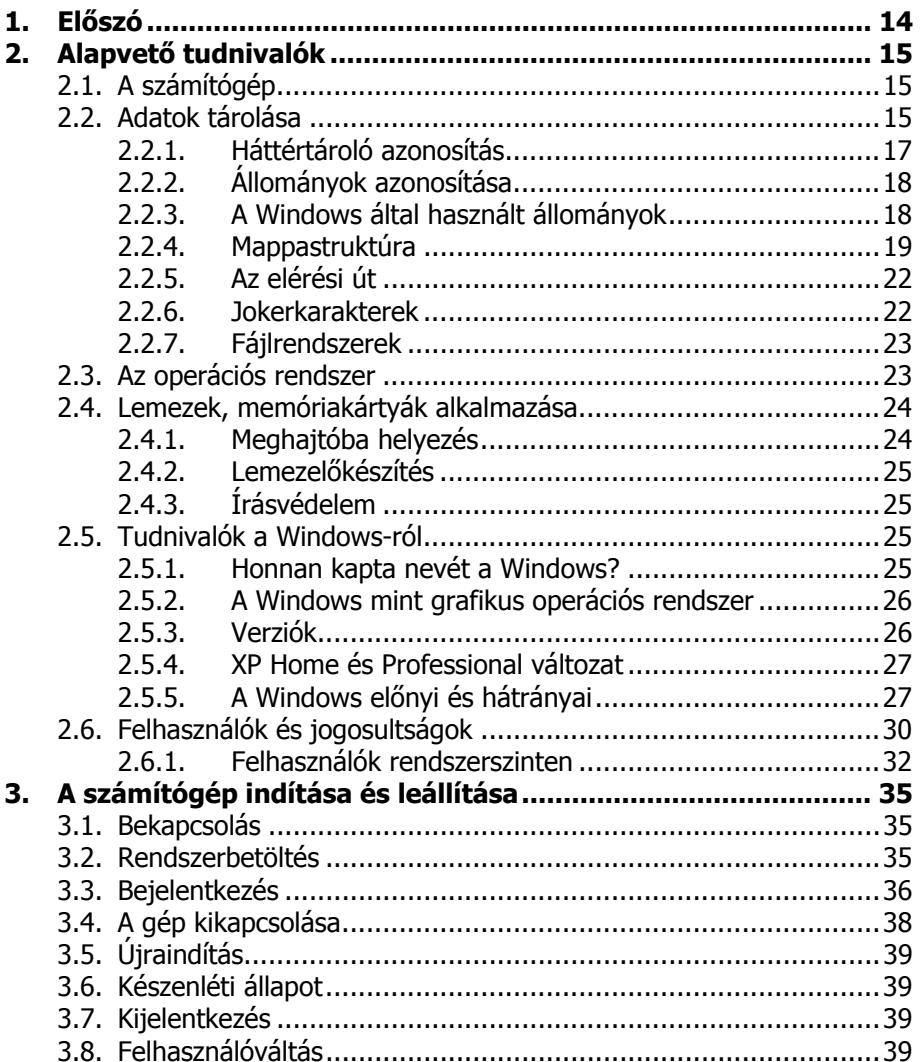

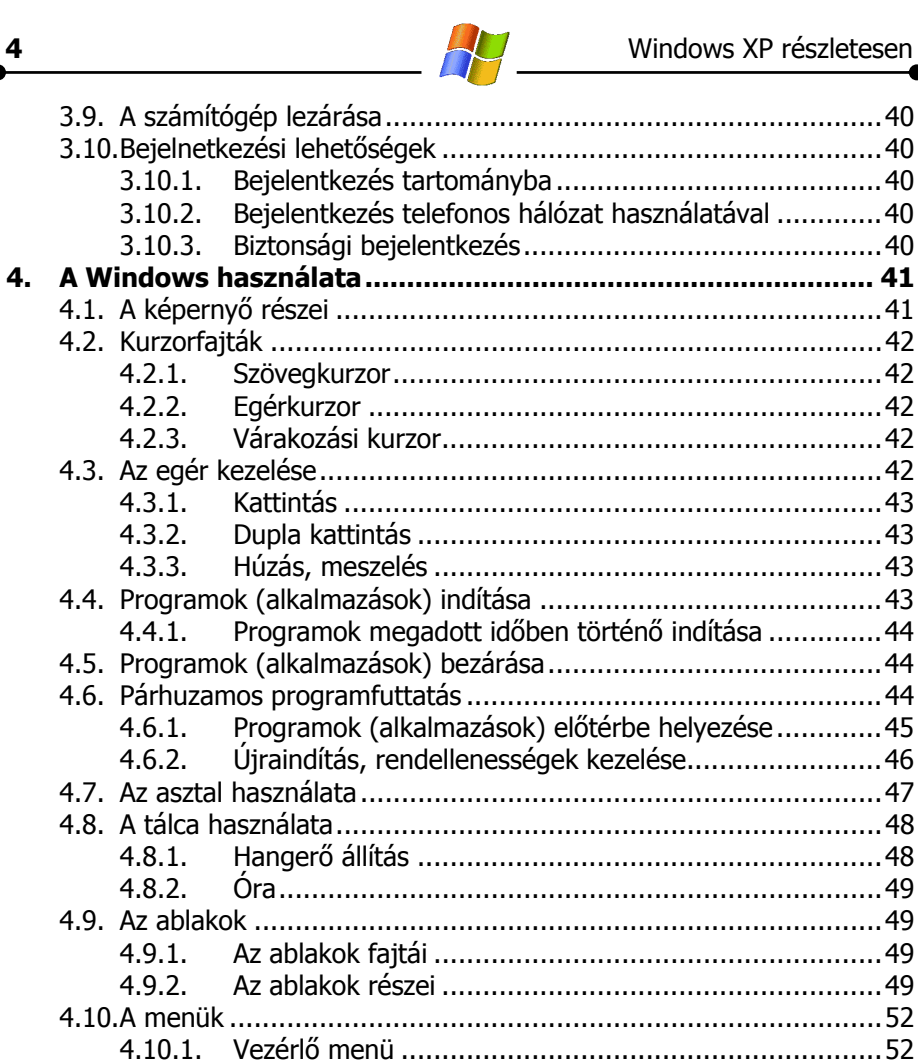

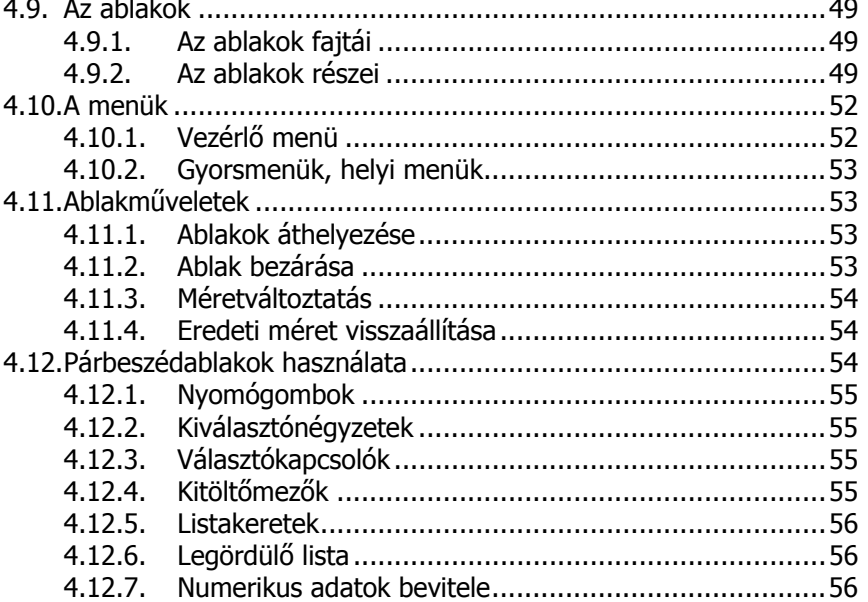

 $\overline{\mathbf{4}}$ 

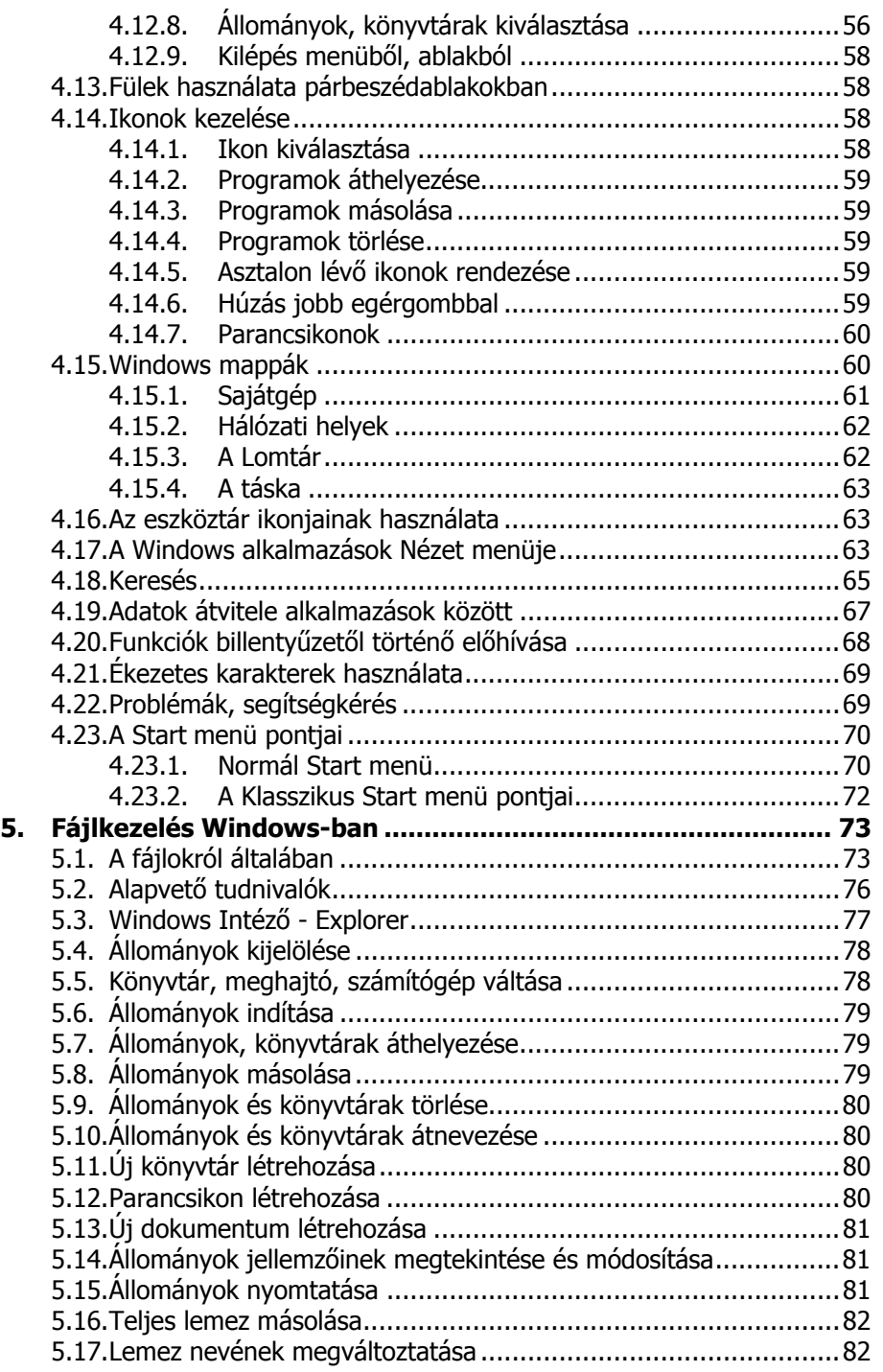

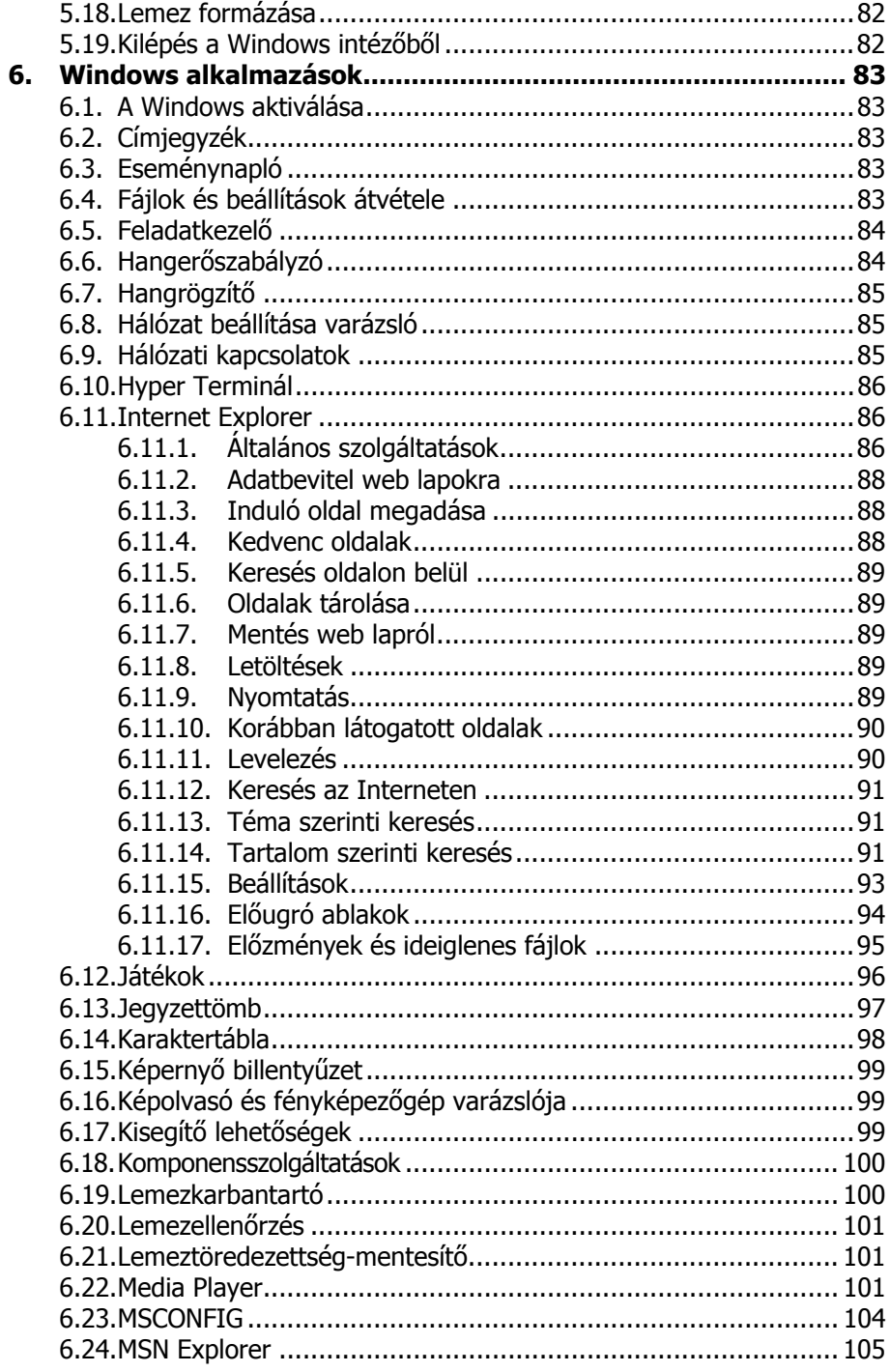

H

 $6$ 

 $\frac{7}{6}$ 

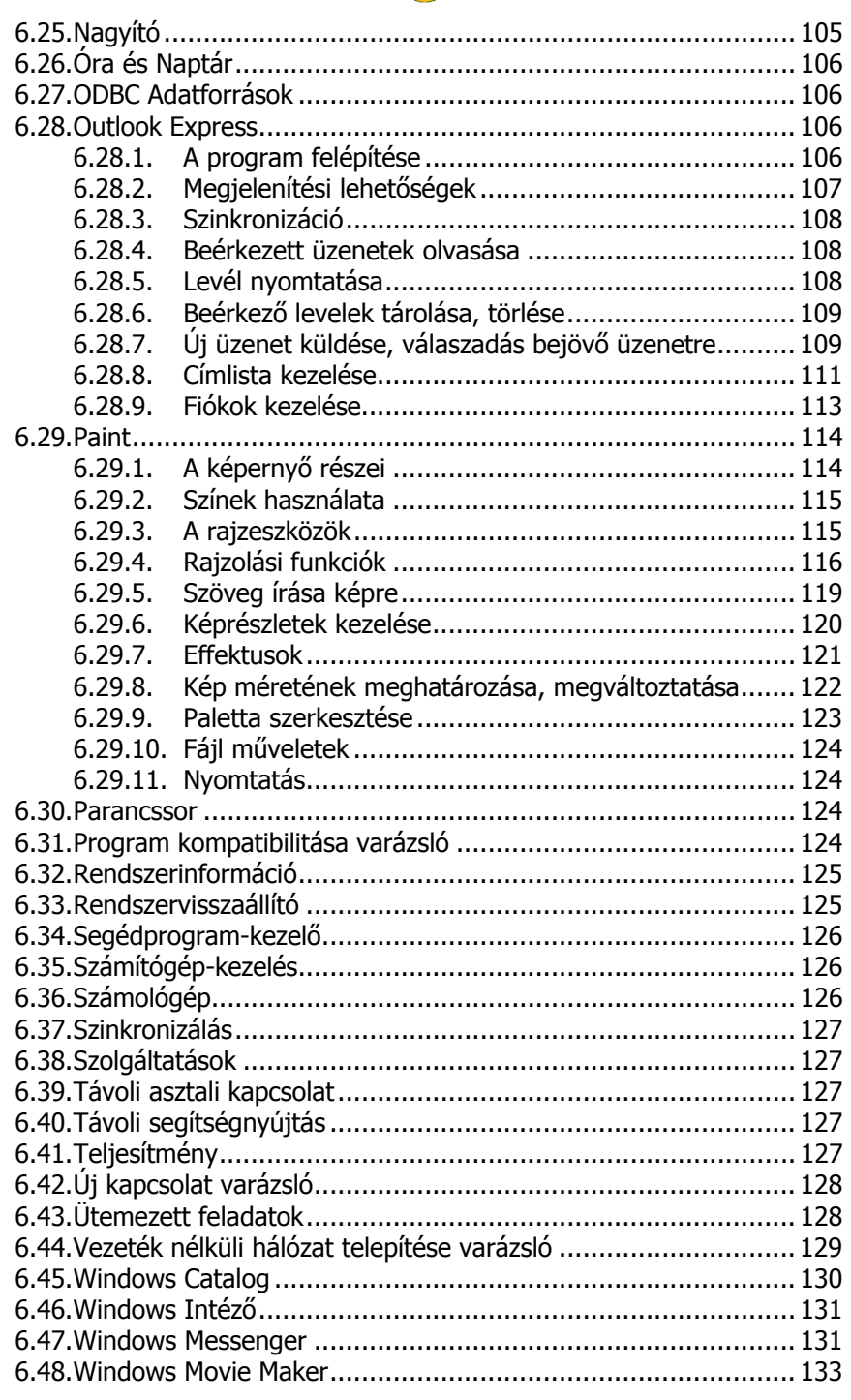

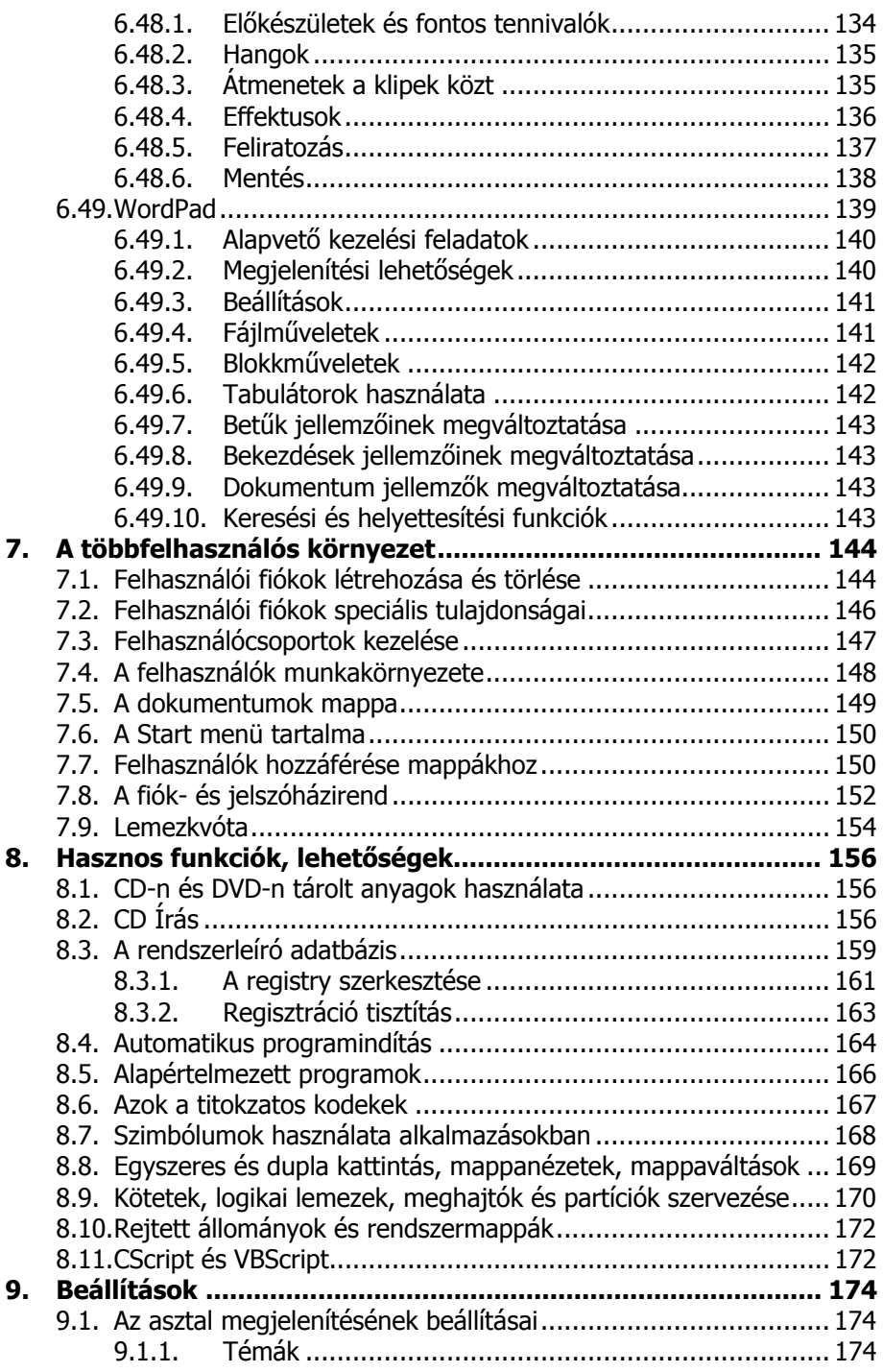

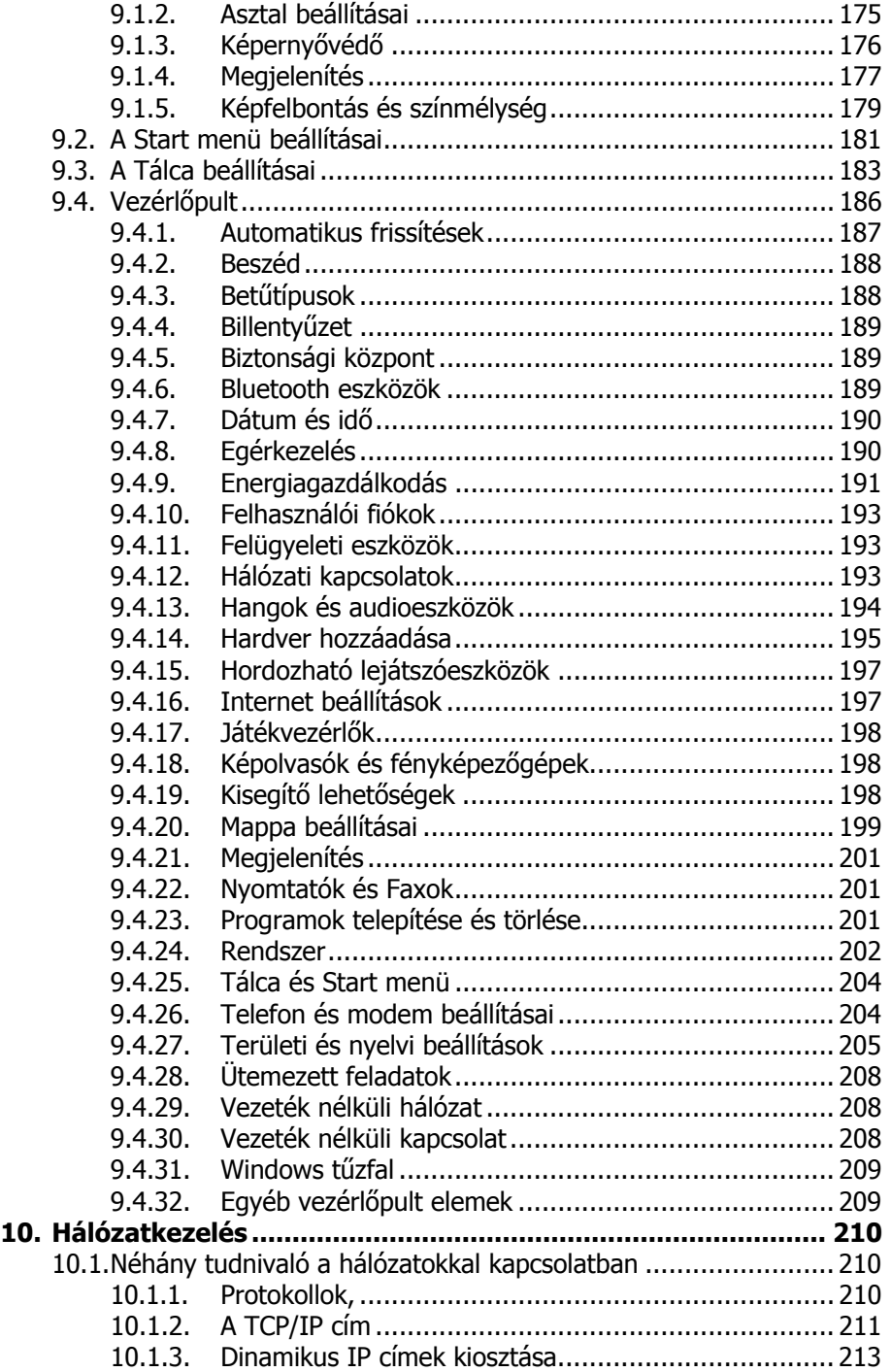

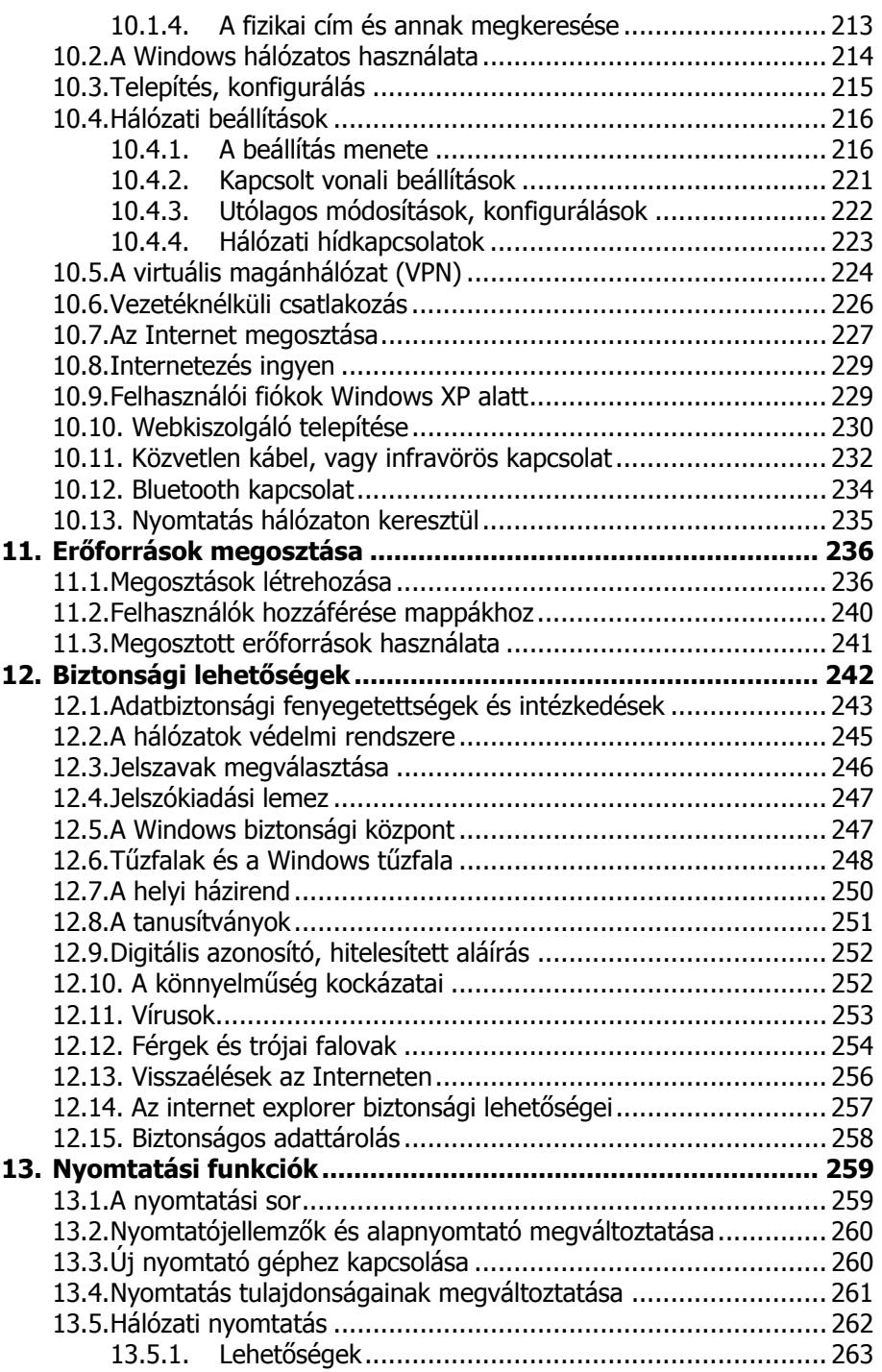

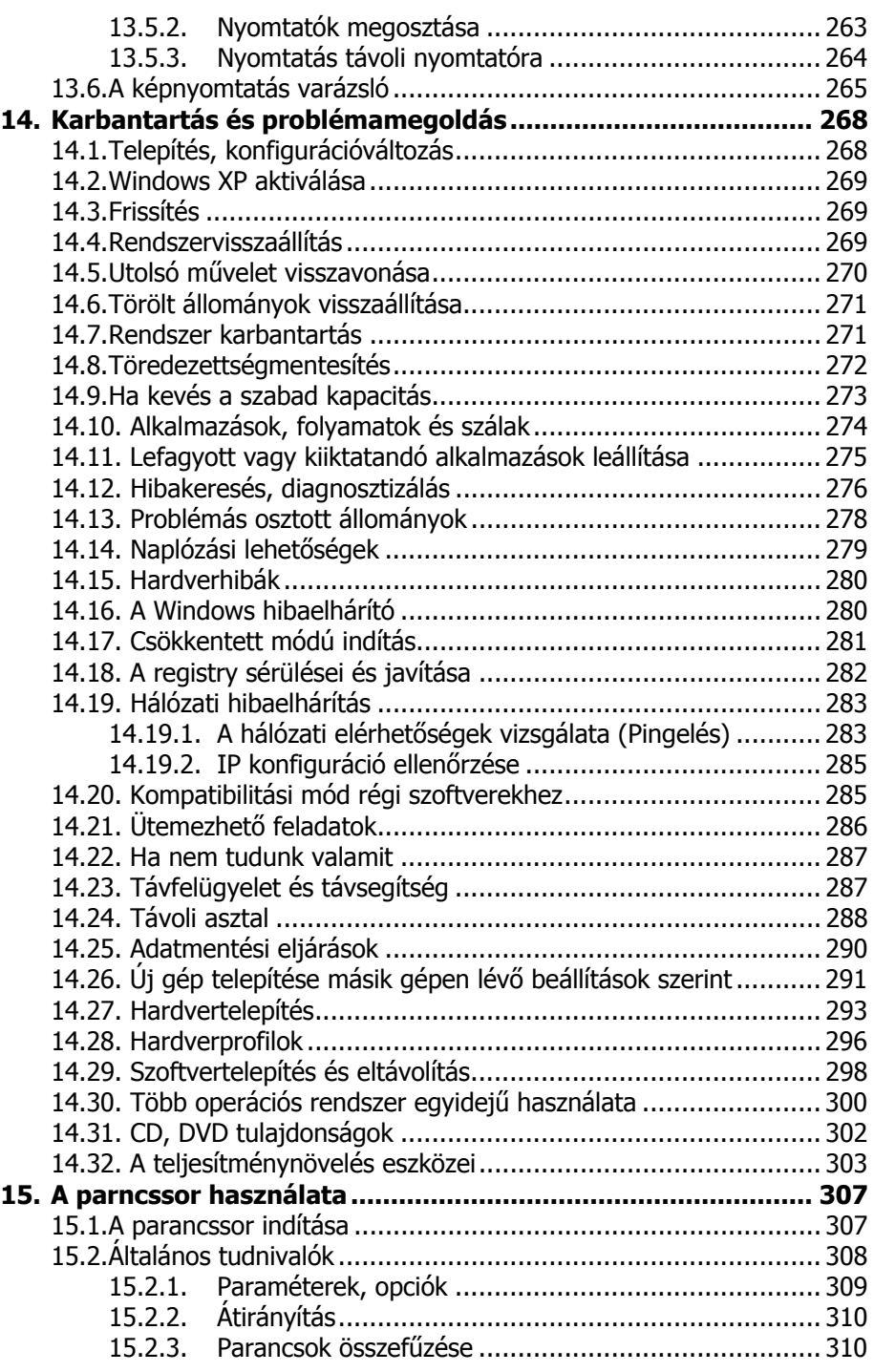

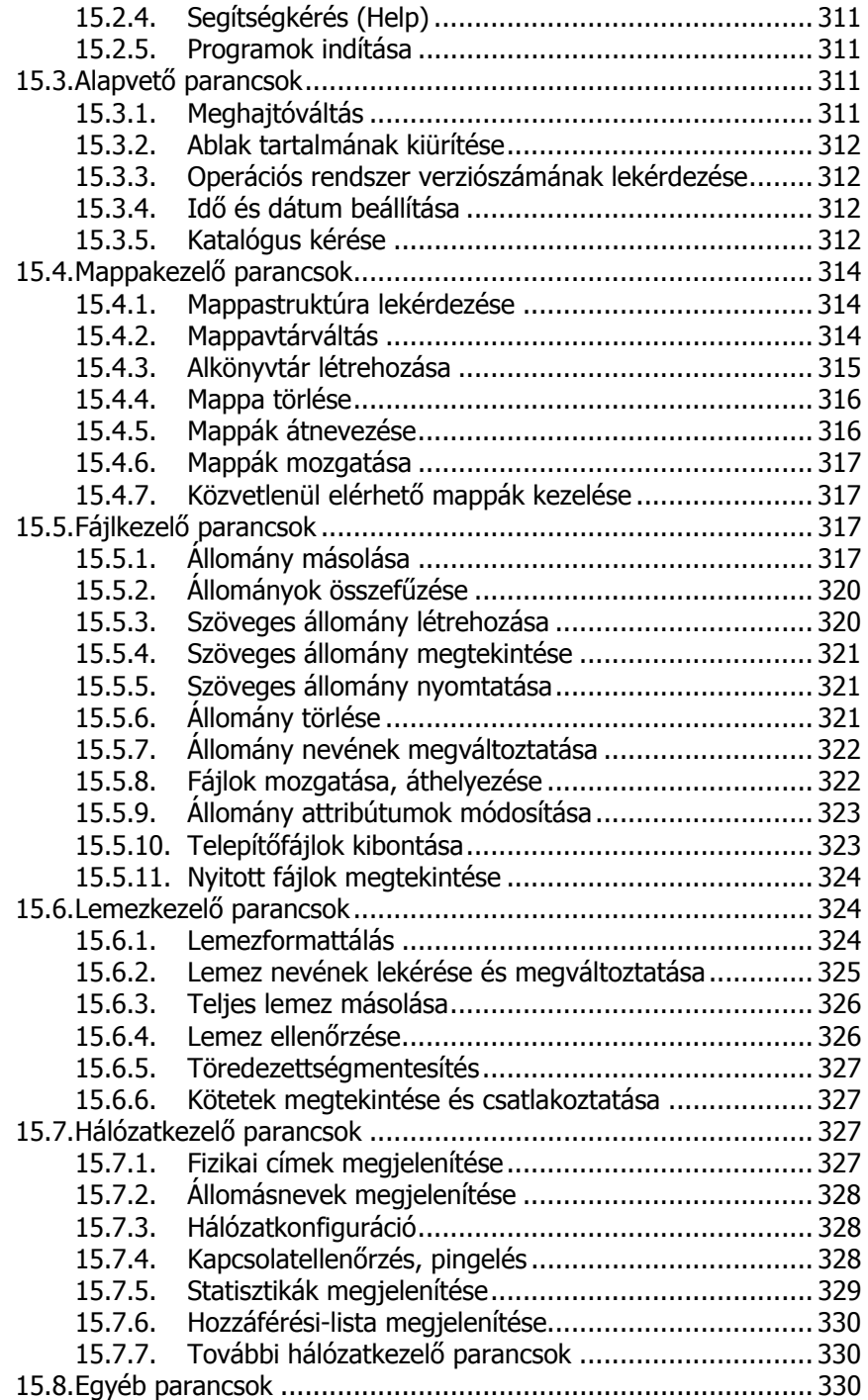

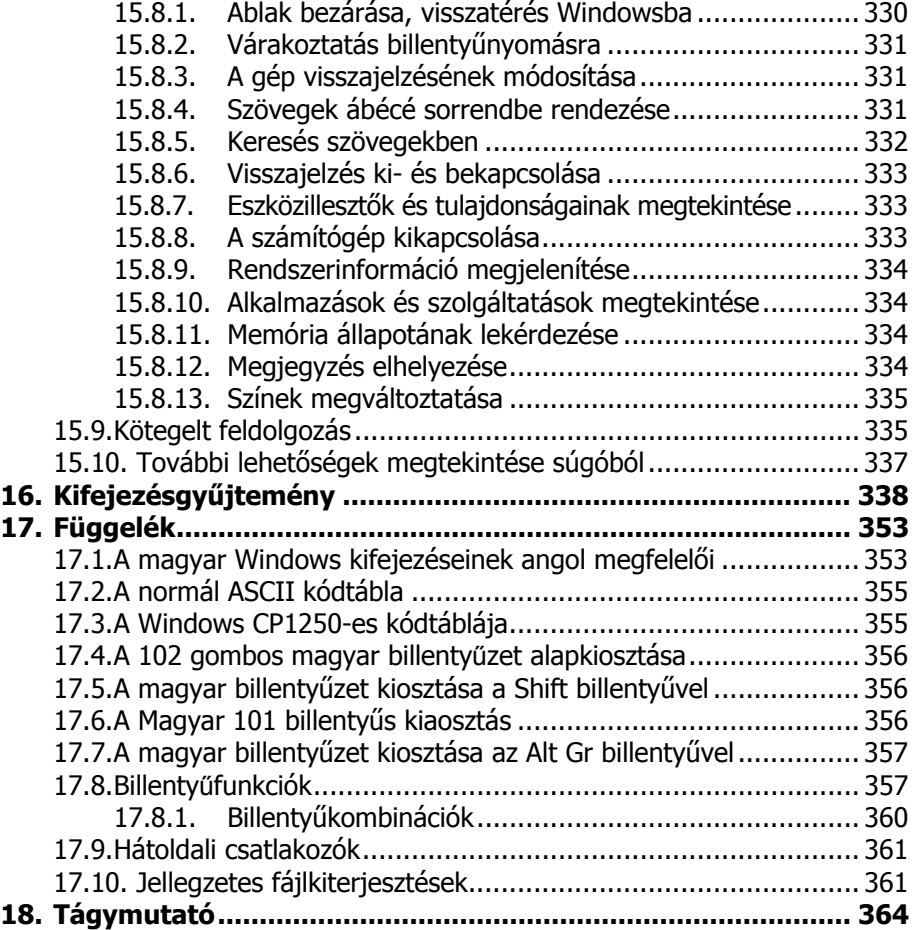

# **1.Előszó**

E könyvecske segítségével megismerheti a tisztelt olvasó a Windows XP operációs rendszerének kezelését, illetve annak speciális lehetőségeit. Olvasása során a legalapvetőbb tudnivalóktól kezdve, a rendszerhez tartozó programok használatán át, a különböző beállítási lehetőségekig sok mindent megtanulhat. A közérthető nyelvezet miatt bátran ajánljuk akár kezdőknek is, de hasznos lehet azok számára is, akik az új rendszer beállításaival, finomhangolásával szeretnének foglalkozni. A könyv számos olyan lehetőséget ismertet, amelyre egy átlagfelhasználónak nem lesz szüksége, ezek ilyenkor természetesen átugorhatók. Jelen könyvvel egy középutat szeretnénk mutatni a kezdőknek szóló anyag és a teljesen kirészletezett, minden apró részletre kiterjedő referencia közt. Azoknak ajánljuk tehát, akik többet szeretnének tudni az alapvető kezeléshez szükséges tudnivalóknál, de nem ez a szakmájuk, így bár mélységében érdeklődnek a lehetőségek iránt, de nem akarnak rendszerprogramozókká válni.

Mivel a könyv nem csak a Windows XP kezelésével foglalkozik, hanem részletesen tartalmazza a Windows alatti fájlkezelést, az Internetes szolgáltatásokat, számos Windows-os program használatát, valamint a Windows beállításait is, így akár az ECDL vizsgához való felkészülésben is hasznos segédeszköz lehet. A könyv kitér azokra a nem hétköznapi tevékenységekre is, mint a programok telepítése, a többfelhasználós környezet kezelése, a CD írás, a regisztrációs adatbázis jelentősége, a codecek használata, stb. Részletesen ismertetjük a fájlmegosztással és a nyomtatással kapcsolatos tevékenységeket, a parancsnyelvű felület utasításait, a biztonságos használat eszközeit és az adatmentési lehetőségeket, de foglalkozunk a telepítéssel, konfigurációváltoztatással és a problémamegoldás eszközeivel. Bár a könyv nem egy teljes referencia, mégis egy átfogó képet adhat azokról az átlagosnál mélyebb ismeretekről, amelyekre többnyire nincs nap mint nap szükség, de nem árt, ha tudjuk, hogy hol keressük.

# **2.Alapvető tudnivalók**

Ahhoz, hogy a számítógépet használni tudjuk, meg kell ismerkedni néhány elméleti és gyakorlati tudnivalóval is. Aki azonban már tisztában van az alapfogalmakkal, az ezt a fejezetet bátran átugorhatja.

# **2.1. A számítógép**

A számítógépet, illetve az azt felépítő részegységeket összefoglaló néven hardvernek (hardware) nevezzük.

A számítógép használatához a központi egységen túl szükség van olyan egyéb kiegészítő berendezésekre is, amelyek bizonyos feladatkörök ellátásához szükségesek, de a központi egységtől külön állnak. Ezek az egységek a perifériák. Ilyen periféria például a nyomtató, a billentyűzet, a webkamera, vagy például az egér is.

A Windows kezeléséhez munkánkhoz szinte elengedhetetlen segédeszköz az egér, ami adatbeviteli eszközként szolgál. A kis dobozkát az asztalon tetszés szerint tologatva, annak mozgását, illetve pozícióját érzékeli a számítógép, így kiválóan alkalmas különböző objektumok képernyőn történő mozgatására. Amennyiben érintőképernyővel, vagy touch-paddel rendelkezünk, úgy természetesen az egér használatát kiválthatjuk ezen eszközökkel is.

# **2.2. Adatok tárolása**

A számítógép használata során gyakran találkozunk olyan mértékegységekkel, amelyekkel a számítógép különböző egységeinek kapacitását jellemezni tudjuk. Az információ mennyiségének mértékegysége a bit. A bit a legkevesebb információt hordozó egység, amelynek két állapota lehet (nulla-egy, igaz-hamis, stb.). Mivel a betűk leírásához betűnként többnyire nyolc bit szükséges, célszerű a rendelkezésre álló bitjeinket, nyolcas csoportokba szervezni. Ezt a nyolcas csoportot nevezték el byte-nak (ejtsd: bájt). A karakter egy szám, egy betű vagy írásjel, amely egy byte-on tárolható. Megjegyzendő azonban, hogy a mai Windows rendszerekben a nemzeti karakterek tárolására gyakran nem egy hanem két byte-ot használnak.

Természetesen az információ mérésére gyakran használjuk a kilobyte, megabyte, gigabyte kifejezéseket is. Egy dologra azonban fel kell hívni a figyelmet. Ellentétben a megszokott szorzóértékkel a számítástechnikában 1 kilobyte (kbyte) nem 1000 byte, hanem 1024 byte, s ugyanígy az 1 megabyte (Mbyte) sem 1000, hanem 1024 kilobyte. A rövidítések tekintetében pedig sajnos nem mindig egyértelmű a helyzetünk. A bitet többnyire kis b-vel, a byte-ot naggyal rövidítik. Pl.: 56 kb = 56 kilobit, de 64 MB = 64 megabyte.

A számítógépeknek rendelkezniük kell egy olyan részegységgel, ahol a feldolgozandó információkat raktározni tudja. Ezt nevezik memóriának. A számítógép memóriájának méretét tehát azáltal adhatjuk meg, hogy hány byte (megabyte) információ tárolására alkalmas.

A számítógép memóriájának feladata az adatok és programok\* tárolása a műveletvégzés idejére. A számítógépek tárolóegységének nagy részét írható-olvasható memóriák alkotják. Ezt a memóriatípust RAM-nak (Random Acces Memory) is nevezik. A RAM memóriák nagy hiányossága, hogy a számítógép kikapcsolásakor tartalmukat elvesztik, így a következő bekapcsoláskor azok tartalma ismét üres lesz. Mivel nem tehetjük meg azt, hogy minden bekapcsoláskor ismételten beírjuk a használni kívánt programot, valamint a hozzá tartozó adatokat, szükség van olyan tárolóeszközökre is, amelyek segítségével a programok és adatok hosszú távon és biztonságosan is tárolhatók. Erre a célra szolgálnak az ún. háttértárolók (pl. Winchester, memóriakártya, CD, Floppy, stb.). A háttértárolón az ott tárolt adatokkal nem végezhetünk műveleteket, az ott tárolt programok nem futtathatók, használatukhoz előbb a memóriába kell őket tölteni. A háttértárolók csak tárolásra szolgálnak.

Amíg a háttértárolókon az összes a munkánk során használt programot megtalálhatjuk, addig a memóriában csak az éppen abban a pillanatban alkalmazott programot tároljuk.

A háttértárolón elhelyezkedő adatokat és programokat állományokban tároljuk. A programsorok logikus sorozatát, egy képet alkotó különböző színű pontokat, vagy az általunk begépelt betűk rendezett egymásutánját egy egységben célszerű tárolni. Az így keletkezett hát-

Az adott feladat adataival történő számításokat leíró algoritmusokat, továbbá az ehhez szorosan kapcsolódó egyéb műveletek logikus sorozatát nevezzük programnak.

tértárolón elhelyezkedő nagyobb önálló egységek az állományok vagy file-ok (ejtsd: fájl).

A háttértárolók közül ismert a floppy, amely mágneses réteg alapú lemezes háttértároló. Manapság már csak a 3,5"-os 1,4 Mbyte kapacitású HD-s lemezeket használják, de már ez is kiveszőfélben van. A cserélhető mágneslemezeken kívül léteznek a számítógépekbe fixen beépített merevlemezes egységek, amelyeket más néven szokás winchesternek, vagy hard disk-nek (HDD) is nevezni. Ezek az egységek általában nem cserélhetőek, viszont kapacitásuk nagyobb. A floppyn és winchesteren kívül a leggyakrabban alkalmazott háttértároló a CD-ROM-nak nevezett optikai lemez, amely szinte teljesen azonos a sokak által ismert lézerlemezzel, ily módon ezekre általában csak egyszer (gyárilag, vagy CD-író berendezéssel) írható adat. (A DVD a CDhez hasonló, de jóval nagyobb kapacitású tárolóegység, az LS-drive vagy A-drive pedig a 3,5"-os floppyval azonos méretű 120 Mbyte kapacitású írható-olvasható lemezes tároló.)

A hordozható adattárolók közül elterjedten a memóriakártyákat alkalmazzák még, amely kis méretű, írható-olvasható tárolóegységek. Főbb típusai az SD, MMC, CF, MS, XD,\* stb.

#### **2.2.1. Háttértároló azonosítás**

Mivel egy számítógépben több lemezegység is lehet, mindenképp szükséges, hogy ezeket megkülönböztessük egymástól. Azonosításra az abc betűit használják olymódon, hogy a cserélhető floppylemezek meghajtóit A és B betűvel, a merevlemezes egységet (winchestert) C betűvel jelölik még akkor is, ha csak egy floppy van a gépben. A betűk után – jelezvén, hogy meghajtóról és nem programról van szó – egy kettőspontot is tesznek. Így a floppyk azonosítása A: és B: jelzéssel, a merevlemez C:-tal történik. Amennyiben más meghajtónk is van (például még egy winchester vagy optikai lemez), annak értelemszerűen a D: szolgál azonosítójául (és így tovább az esetleges többi háttértárakra vonatkoztatva is).

A nagyobb kapacitású merevlemezeket azonban partícionálhatjuk, azaz több részre is feloszthatjuk. Az így keletkező partíciókat, a későbbiekben külön meghajtóként van lehetőség kezelni. (Egyes rendszerekben logikai összevonásra is van lehetőség.)

Secure Digital (SD), Multimedia Card (MMC), Compact Flash (CF), Smart Media, xD, Memory Stick, Microdrive (CF kártya méretű mini merevlemez). Olvasásukra elsősorban USB portra csatlakozó külső egységek vagy beépíthető kártyaolvasók szolgálnak, de az újabb (főként hordozható) gépekbe, illetve perifériákba már eleve beépítik a kártyaolvasókat is.

#### **2.2.2. Állományok azonosítása**

Az állományok egyértelmű azonosítására egy állománynév és egy kiterjesztés szolgál, melyet egy ponttal választunk el egymástól. Az állománynévből tudjuk meg, hogy valójában mit is tartalmaz az állomány, a kiterjesztés pedig az állomány típusára, szerkezetre utal.

A kiterjesztés általában szabadon megválasztható rövidítés, ám vannak bizonyos szabályok, amelyek rögzítik, hogy egyes betűhármasok mit takarnak. Amennyiben egy állomány kiterjesztése például DOC, akkor az feltehetően egy Wordben készült dokumentum, ha a kiterjesztés EXE, akkor az egy elindítható programot takar. (ld. függelék.)

Fontos megkötés, hogy egy helyen nem szerepelhet több azonos nevű és azonos kiterjesztésű állomány. Azonos nevű de más kiterjesztésű, vagy más nevű de azonos kiterjesztésű lehet. Különböző helyeken lehetnek azonos nevű és azonos kiterjesztésű állományok is.

A kis és nagybetűk között a Windows nem tesz különbséget, de bizonyos helyeken (pl. internet) lehet, hogy oda kell rá figyelni.

A lemezen tárolt állományokról (programok, adatok, szövegek, stb.) katalógus készül, amelyet a gép minden lemezre írásnál folyamatosan frissít. Windows operációs rendszerben többféle módon is lekérhetjük a katalógust. Használhatjuk a Windows intéző programot, de a sajátgép tallózásával és számos egyéb módon is tudunk katalógust megjeleníteni. (A katalógusban többnyire nem csupán az állomány neve és kiterjesztése szerepel, hanem az ikonja is, de az állományok hosszáról, elkészítésének, vagy utolsó módosításának időpontjáról is kaphatunk tájékoztatást.)

#### **2.2.3. A Windows által használt állományok**

#### **2.2.3.1. Hangok**

A Windows-ban megtehetjük, hogy a különböző jelzésekhez, tevékenységekhez hangeffektusokat rendelünk. Ezeket az effektusokat vagy zenéket a számítógép háttértárolóján különálló állományokban tároljuk, s az állományokat nevük mellett .WAV kiterjesztéssel azonosítjuk.

#### **2.2.3.2. Képek**

A Windows grafikus rendszer révén, igen sokféle fájltípus kezelését képes ellátni. Ezek közül a programok nagy többsége csupán a BMP esetleg GIF, PCX és JPG kiterjesztésű állományokat képes kezelni, de egyre több programban megoldható a CDR, CGM, DIB, DRW, DXF, EPS, HGL, MSP, PCD, PCT, PIC, PLT, TGA, TIF, WMF, WPG kiterjesztésű grafikus állományok kezelése is.

#### **2.2.3.3. Betűtípusok**

Mivel a kommunikáció egyik legfontosabb eleme a szöveges információ, fontos, hogy ezek megjelenítésében a számítógépes programok milyen színvonalat nyújtanak. A Windows messzemenően támogatja ezen lehetőségeket olymódon, hogy szinte minden Windows alatt futó programban betűtípusok százainak alkalmazását képes felkínálni. Természetesen e betűtípusokat (melyeket szokás *font*nak is nevezni) maga a Windows keretrendszer biztosítja úgy, hogy azokat minden program egységesen képes alkalmazni. A betűtípus állományokat ennél fogva a keretrendszerben kell kezelni, ott lehet a készlet mennyiségét növelni vagy csökkenteni. Természetesen túl sok betűtípus állomány alkalmazása sem mindig előnyös, hiszen azon kívül, hogy sok helyet elfoglal a merevlemezen, jelentősen lelassítja a Windows indítását is. Megjegyzendő még, hogy a Windows többnyire olyan TTF vagy OTF kiterjesztésű betűtípus állományokat alkalmaz, melyeket *vektorgrafikus* úton tárol. Ez azt jelenti, hogy a betűképek nem pontról pontra kerülnek eltárolásra, hanem az őket körbeíró vonalak jellemzőinek tárolása által. Ennek segítségével ugyanis e betűtípusok tetszőleges méretben állíthatók elő szemben a pontról pontra történő (ún. bittérképes) tárolási móddal, ahol a nagyítások csak jelentős minőségromlás árán valósíthatók meg. (Többnyire a bittérképes betűtípusok nagyítását a programok nem is támogatják.)

#### **2.2.3.4. Egyéb állományok**

A Windows programban a használat során előfordulhat, hogy egyéb speciális célra szolgáló állományfajtákkal is találkozhatunk. Ilyen például többek között az AVI kiterjesztésű videofilm részletet tartalmazó, FLC, illetve FLI kiterjesztésű animációt tartalmazó és MID kiterjesztésű MIDI hang-sorrendvezérlő állomány is. (ld. függelék.)

#### **2.2.4. Mappastruktúra**

A számítógépek teljesítményének növekedésével a háttértárolókon (floppy, winchester) tárolt adatok mennyisége is megnőtt. A számítógépen ezt a problémát az úgynevezett mappastruktúrával vagy régebbi nevén könyvtárstruktúrával oldhatjuk meg, amely segítségével a háttértárolón tárolt állományokat rendeltetésüknek megfelelően különböző csoportokban tárolhatjuk.

Feladatunk tehát, hogy a számítógépen felépítsünk egy rendszert, amelyben állományainkat logikusan és könnyedén megtalálható módon helyezzük el a háttértárolókon. A gépen használt programokat és adatállományokat csoportosíthatjuk témakörök szerint, s az azonos témakörbe tartozó programokat azonos helyen tároljuk. Például, külön csoportba helyezzük el dokumentumainkat a felhasználók szerint. A dokumentumok témakört tovább bonthatnánk képekre, nyilvántartásokra, levelekre, hivatalos szövegekre és egyéb dokumentumokra, de külön csoportot készíthetnénk a különböző nyaralásokon készült fotóinknak is.

A struktúra alkalmazásánál figyelembe kell venni bizonyos szabványos megnevezéseket is. Adott meghajtón lévő kiindulási pontot főkönyvtárnak vagy gyökérkönyvtárnak (root directory), a többi állománycsoportot pedig mappának vagy alkönyvtáraknak (folder, sub directory) nevezik.

A mappákat (alkönyvtárakat) szintekre osztják, így a főkönyvtárból elérhetők az első szinten lévő mappák, az ebből nyílóak pedig a második szinten lévők, stb. Természetesen további szinteken elhelyezkedő alkönyvtárak létezése is megengedett, ezeket az adott lemezen tárolt állományoknak megfelelően célszerű létrehozni.

Fontos megjegyezni, hogy a mappák nevei ugyanúgy bejegyzésre kerülnek a katalógusba, mint az állományoké. A két bejegyzéstípust azonban semmiképp sem szabad összekeverni, hiszen az állomány magát az adatot vagy a programot tárolja, a mappák pedig ezen állományok rendszerezett tárolását szolgálják. A mappabejegyzések tehát teljesen máshogy kezelendők, így azokat csak megnyitni lehet, elindítani, vagy betölteni nem tudjuk.

A mappák azonosítása során biztosítani kell az egyértelműséget is. Ezért egy mappából nem nyílhat több azonos nevű mappa, viszont különböző helyekről igen.

Mivel a főkönyvtárnak nincs megnevezése, annak azonosítására a maghajtó egység szolgál, illetve adott esetben az önálló \ (backslash) jelet használják.

Egy-egy mappa-hierarchia tehát egy-egy lemez (meghajtó) szerkezetét azonosítja. A rendszert azonban visszafelé ki kell egészíteni, hiszen több lemezen is létrehozhatunk mappastruktúrát, valamint ha hálózatba kapcsoljuk gépünket, más gépeket is elérhetünk. A rendszer felépítésének elve tehát a következő:

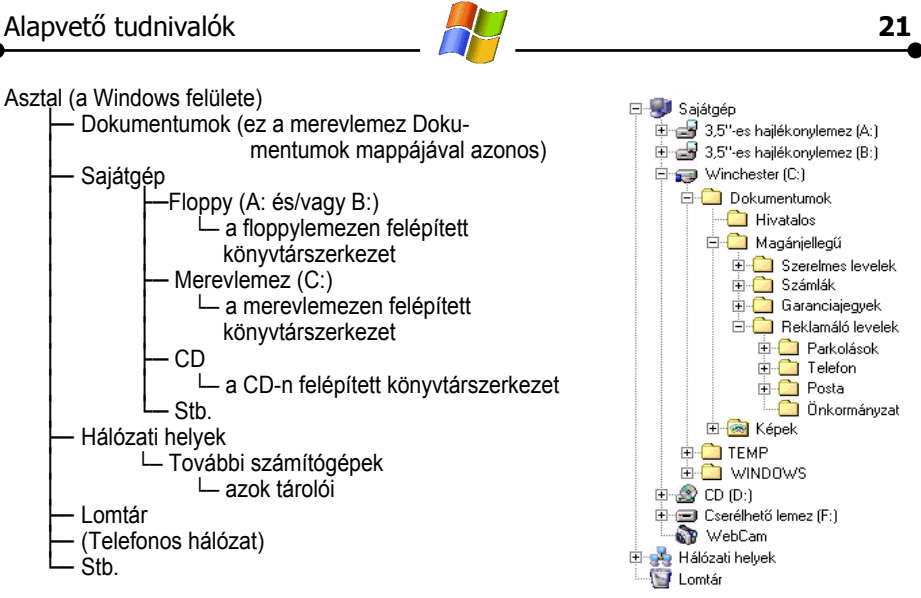

Ezt a rendszerfelépítést kisebb eltérésekkel minden olyan helyen tapasztaljuk, ahol a számítógépen lévő adatok közt kell válogatnunk, így például tallózáskor vagy a Windows Intézőben is. (A felépítés természetesen konfigurációtól és verziótól függően eltérő, de elvben azonos.)

Ennek megfelelően a közvetlenül megnyitható mappák közt találjuk például a Sajátgépet, melyet dupla kattintással megnyitva a gép háttértárolóit (illetve a vezérlőpultot és a nyomtatókat) találjuk. Innen megnyithatjuk a merevlemez mappáját, ahol a winchester főkönyvtárban található állományokat és az onnan nyíló könyvtárakat (azaz a  $\Box$  jellel mutatott mappákat) látjuk. A megfelelő könyvtárba való belépés szintén a mappán való dupla kattintással valósítható meg.

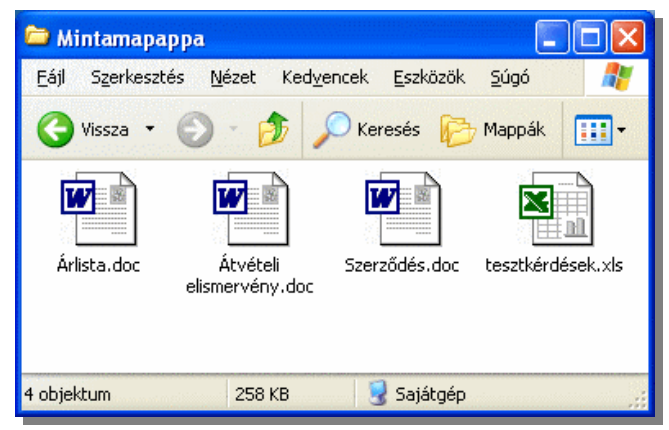

A mappák megjelenése többnyire azonos, a (Fájl, Szerkesztés, Nézet, ... Súgó menüket tartalmazó) menüsorból, az eszköztárból (ha bekapcsoljuk), a többféle módon megjeleníthető tartalomból (nagy ikonok, kis ikonok, lista, részletek, esetleg miniatűrök), és az állapotsorból (szintén ha bekapcsoljuk) áll. A mappák és tartalmuk kezelése a Windows ablakainak használatával azonos módon történik, de ne felejtsük el, hogy a  $\Box$  ikonok további mappákat takarnak, melyeket szintén dupla kattintással nyithatunk meg.

#### **2.2.5. Az elérési út**

Bizonyos esetekben szükséges lehet közvetlenül hivatkozni egy adott mappára. Ilyenkor \ karakterekkel elválasztva összevonhatjuk a mappa-azonosításokat. Az ilyen egyértelmű azonosításnak tartalmaznia kell egy olyan útvonalat, amelyen keresztül haladva az adott mappa vagy állomány minden esetben elérhető. Az állományok teljes elérési útja egy meghajtó-azonosítóból, egy mappa-azonosítóból, és egy állományazonosítóból áll, természetesen egybeírva és szigorúan ebben a sorrendben. A meghajtó-azonosító egy betű és egy kettőspont, a mappa-azonosító a \-sel kezdő mappa-azonosítás, az állományazonosító pedig az állomány neve, egy pont és az állomány kiterjesztése. A mappa-azonosítót és az állományazonosítót ugyanúgy egy \-sel kell elválasztani, mint a könyvtárakat. A C:\ALK1\ALK2\FILENEV.KIT formula a C: meghajtón lévő alk1 könyvtárból nyíló alk2 könyvtárban található filenev nevű kit kiterjesztésű állományt azonosítja.

#### **2.2.6. Jokerkarakterek**

Néha előfordulhat, hogy nem ismerjük pontosan az állomány nevét, kiterjesztését, vagy szükségünk lehet több állomány azonosítására is. Ha tehát az állomány nevében nem ismerünk pontosan egy betűt, helyettesíthetjük jokerrel, ugyanúgy, mint a kártyában (ott a hiányzó lap helyére tehetjük be a jolly-t). A jokerkarakter a számítógépen a ? , az ismeretlen betűk helyére ezt írhatjuk. Pl. a LEVEL23.DOC állományra hivatkozhatunk a ?EVEL23.DOC vagy a LEVEL?3.??? meghatározásokkal is, bár ez utóbbi azonosíthatja például a LEVEL13.DOC fájlt is.

Sok esetben célszerű egy másik joker-karakter, a ∗ bevezetése is, amely már nem csak egy, hanem tetszőleges számú karaktert is helyettesíthet. A LE?????.DOC helyett használhatjuk a LE\*.DOC karaktersorozatot is. A fentieket alkalmazva, az összes EXE kiterjesztésű állomány azonosítása a \*.EXE, az összes C betűvel kezdődő pedig a C\*.\* karaktersorozattal történik.

Természetesen a jokerkaraktereket nem használhatjuk minden esetben, hiszen olyan szituációkban, ahol konkrétan egy állományra lehet csak hivatkozni, nem alkalmazhatóak. A jokerkarakterek csak állománynévben és kiterjesztésben szerepelhetnek, nem alkalmazhatjuk őket a meghajtó és mappa-azonosításokban szereplő betűk helyettesítésére!

#### **2.2.7. Fájlrendszerek**

A merevlemezes háttértárolókon operációs rendszertől függően többféle szerkezetben tárolhatunk adatokat. A Windows XP alapesetben ún. NTFS fájlrendszert készít a merevlemezre. DOS operációsa rendszer alatt viszont csak az ún. FAT alapú állománytárolás használható. Windows 98, Millennium és XP alatt használható a FAT32 (32 bites) fájlrendszer is, amely támogatja a 2 gigabyte-nál nagyobb merevlemezek egy egységként való használatát is. Windows NT, 2000 és XP operációs rendszer alatt javasolt az NTFS fájlrendszer alkalmazása, mert ez többek közt nagyobb számú adatbiztonsági beállítást, valamint tömörítési lehetőséget is biztosít. (Más operációs rendszerek további fájlrendszerekkel is dolgozhatnak.) Azt, hogy milyen rendszerben tároljuk az adatainkat felhasználóként többnyire nem vesszük észre, de ha bonyolultabb beállításokat is végzünk, van jelentősége, bizonyos biztonsági lehetőségek ugyanis nem működnek a régebbi fájlrendszerek alatt, csak az NTFS-sel, az újak pedig felülről kompatibilisek a régiekkel, így hiába használunk Windows XP-t NTFS fájlrendszerrel, azt a meghajtót régebbi operációs rendszerből nem fogjuk tudni használni.

# **2.3. Az operációs rendszer**

Mint ahogy azt korábban láttuk, kikapcsoláskor a RAM memória tartalma törlődik, s ha újra bekapcsoljuk számítógépünket, akkor annak memóriája üres lesz. Mégis, mikor dolgozni szeretnénk vele, végrehajtja és megérti azt, amit "mondunk" neki. Ez látszólag ellentmondásban van, hiszen, ha teljesen üres lenne a memóriánk, akkor számítógépünk még arra sem lenne képes, hogy a leütött betűt megjelenítse a képernyőn, nemhogy még utasításokat is végrehajtson. Hogyan lehetséges mindez? A valóságban az történik, hogy kikapcsoláskor csak a RAM memóriák törlődnek, a ROM memóriák nem. Így, a bekapcsoláskor már programot tartalmazó ROM memóriák segítségével a számítógép RAM memóriájába lehetőségünk van valamilyen háttértárolóról (pl. winchesterről) betölteni egy alap-működtető programot, amely már képes a mi utasításainkat végrehajtani. Nos, ha megnézünk egy számítógépet bekapcsoláskor, láthatjuk, hogy valóban várni kell, amíg a gép "feléled", s dolgozni tudunk vele.

De mi is lehet az a program, amit a gép a háttértárolóról ilyenkor betölt? Ennek a programnak a feladata a számítógép alap-funkcióinak kezelése (a billentyűzet, a monitor, a nyomtató vezérlése a programok elindítása, a katalógus kezelése, stb.), hiszen, ha majd eldöntjük, hogy az adott időben mire szeretnénk használni gépünket, akkor majd magunk töltjük be az ahhoz szükséges programot. (A számítógép előre nem tudhatja, hogy mire szeretnénk használni.)

A számítógép ilyen alap-működtető programelemét operációs rendszernek nevezik (rövidítése: OS, az Operating System szavakból), amely vezérli a számítógépes rendszer erőforrásait és az erőforrásokat felhasználó folyamatokat. Ennek az operációs rendszernek alkalmazkodnia kell az adott konfigurációhoz is. Egyértelmű, hogy az operációs rendszer elsődleges funkciói a tárolt programok és adatállományok menedzselése, programok indítása, a futó programok kezelése, az alapvető felhasználói tevékenységek kezelése. E rendszerrel tudunk tehát kommunikálni számítógépünkkel, használatával lehetőségünk nyílik programokat, adatokat másolni, törölni, segítségével lemezeket s lemezkatalógust tudunk kezelni, stb.

Természetesen operációs rendszerből igen sokféle létezik, melyek közé soroljuk a jelen könyv tárgyát képező Windows XP-t is.

### **2.4. Lemezek, memóriakártyák alkalmazása**

#### **2.4.1. Meghajtóba helyezés**

Ha egy floppyt szeretnénk használni legelső dolgunk az, hogy a lemezegység-meghajtóba helyezzük. Ezt 3,5"-os meghajtó esetén úgy tudjuk megtenni, hogy, a lemezt címkéjével felfelé (a kerek fémkorong legyen alul) illetve a fém nyelvvel befelé a meghajtó-egység nyílásába ütközésig toljuk. Ekkor a nyílás mellett elhelyezkedő gomb kiugrik, amit ha megnyomunk, ismét kivehetjük lemezünket.

A memóriakártyák (CF, SD, stb.) és microdrive behelyezésével, illetve kivételével, nincs különösebb gond, azokat csak egyszerűen be kell tolni, illetve ki kell húzni a csatlakozóhelyéből. (Egyes esetekben szoftveres leválasztásra szükség lehet.)

### **2.4.2. Lemezelőkészítés**

Az újonnan vásárolt lemezeket sok esetben nem lehet közvetlenül adattárolásra használni. A használatba még nem vett lemezeken ki kell alakítani az adott meghajtónak megfelelő elrendezést. Ezt a folyamatot nevezik formázásnak, vagy más néven formattálásnak. (A gyárilag már formázott lemezen a *Formatted* feliratot láthatjuk.) Fontos tudni, hogy használt lemez újraformatálásakor a lemezen lévő adatok teljes mértékben elvesznek, a lemez üres lesz!

# **2.4.3. Írásvédelem**

A lemezeket – ugyanúgy mint a kazettákat – elláthatjuk írásvédelemmel. (A kazettáknál ezt az élükön lévő darabka kitörésével érhetjük el.) 3,5"-os lemez esetén az írásvédelem kapcsolását a hátoldalon balra fent található műanyag retesz elmozdításával érhetjük el. Fontos tudni, hogy az írásvédelemmel ellátott lemez nem formázható, nem törölhető a rajta lévő állományok csak olvashatók, a lemezen az adatok felülírása nem lehetséges.

# **2.5. Tudnivalók a Windows-ról**

Tulajdonképpen a Windows is operációs rendszer. Ezt a kijelentést persze nem csak azért tehetjük meg, mert a szoftver dobozán megtalálhatjuk ezt a feliratot, hanem azért is, mert valójában azokat a célokat szolgálja, amelyeket az operációs rendszerektől várunk el. Nevezetesen a felhasználóval való kapcsolattartás biztosítása, melyen belül megemlíthetjük a számítógépen tárolt állományok nyilvántartását, strukturált tárolását, a programok indítását.

# **2.5.1. Honnan kapta nevét a Windows?**

A Windows szó angolul ablakokat jelent. Ha használjuk a Windowst, a képernyőn, több egymáson és egymás mellett lévő keretezett téglalapot fogunk találni, melynek mindegyike valamit tartalmaz. Mivel ezek a téglalapok mindegyike valamely önálló feladatot, programot, alkalmazást, stb. jelenít meg, továbbá, hogy e téglalapokat tetszőlegesen tudjuk áthelyezni, "kinyitni", illetve "becsukni", jogosan nevezhetjük el őket ablakoknak.

#### **2.5.2. A Windows mint grafikus operációs rendszer**

Az előbbiek figyelembevételével a Windows-t tehát egy grafikus operációs (vagy keret-) rendszerként kezelhetjük. A grafikus szó jelentőségének értelmezéséhez néhány gondolatot kénytelenek vagyunk megemlíteni a képernyők használatának témaköréből. A számítógépek többsége kétféle üzemmódban kezelhetik a képernyőt. Az egyik, amikor a monitorra csak szöveges információk kerülnek. Ilyenkor a monitort feloszthatjuk 80x25 cellára, így minden cella egy karaktert (vagy üres karaktert) tartalmazhat. Ennek az üzemmódnak nagy előnye, hogy a karakterek biztosan egymás alá kerülnek, nagyon gyors a képernyőkezelés és nincs szükség nagy videomemóriára\* a képernyő tartalmának tárolásához. A másik a grafikus üzemmód. Ilyenkor a képernyőt apró képpontok alkotják, amelyeket önálló kis négyzetként kezelhetünk. Ezek száma videokártyától és üzemmódtól függően pl. 640x480, 800x600, 1024x768, 1280x1024, 1600x1200, stb. lehetnek. Természetesen a színük is szintén a videokártyától függően 2, 4, 16, 256, 32ezer, 64ezer, 16millió és 4,3 milliárd féle lehet. Mivel ily módon a képernyő minden egyes pontját külön-külön lehet használni, képesek vagyunk nem csupán karaktereket, hanem bármilyen más grafikát is kezelni. Természetesen ennek ára van, mégpedig a lassúbb képernyőkezelés és a nagy videomemória igény. A fenti üzemmódok közül például a DOS az elsőt, de a Windows az utóbbit használja.

Ezen grafikus képernyőkezelés előnye, hogy a képernyőn bárhol és bármit elhelyezhetünk, és a programok futtatása is sokkal kényelmesebbé válhat. Lehetőségünk van többféle betűtípust alkalmazni, a programok azonosítására nem csak szöveget, hanem ábrákat is használni, stb.

#### **2.5.3. Verziók**

A Windows-nak igen sokféle verziója (változata) létezik. Ezek közül ismertek a 3.0-ás, a 3.1-es, a 3.11-es (workgroups) a 95-ös, a 98-as, az NT Workstation 4.0-s, NT Server 4.0-ás, a Windows 2000 különböző változatai (Professional, Server, stb.), a 2003 Server, a Windows Millennium (ME), az XP Home Edition és XP Professional, a Vista, illet-<br>\* A videomemória az a képernyővezérlő kártyán elhelyezkedő, a gép alapmemóriájától függet-

len, különálló memória, amely a monitoron megjelenő szöveg vagy ábra tárolásához szükséges. A videomemóriából a szöveges képernyő 80 x 25 x 2 byte-ot foglal el, hiszen a 80 x 25-ös képernyő minden egyes pozíciójában tárolni kell a karakter kódját (1byte) és színét (1 byte). Grafikus üzemmódban a szükséges videomemória méretét a vízszintes és függőleges felbontás szorzata valamint az egyszerre használható színek száma határozza meg.

ve a palmtop gépekre készített CE 1.0-ás, 2.0-ás, 2.1-es, a Windows for Pocket PC, különböző verziói, stb.

Bár jelen leírásban a Windows XP magyar nyelvű verziójával foglalkozunk, leírtak nagy része használható a 95, 98, NT, ME, 2000 és Vista verzióknál is, illetve igen szűk körben a PDA gépeken futó Windows for Pocket PC rendszerre.

Az asztali gépekre készített verzióknak vannak nemzetiségi (így magyar nyelvű) változatai is. A korábbi, illetve nem magyar verziók használata azonban nem javasolt.

#### **2.5.4. XP Home és Professional változat**

A Windows XP operációs rendszert kétféle kivitelben árusítják, mégpedig Home és Professional változatban. A Professional változat fő eltérése, hogy részletesebben képes kezelni a fájlok hozzáférési jogait. A valóságban azonban az árkülönbséget leszámítva a jogkezelés tekintetében egyetlen byte a különbség a két szoftver közt, amely a Windows\system32 könyvtárban lévő rshx32.dll fájlban van elrejtve, s amely a Home változatban blokkolja a hozzáférési jogok kezelésének lehetőségét. (A fájlt átírva és a registry-hivatkozását megváltoztatva könnyedén készthetünk a Home verzióból ál-Professionalt. A trükköt itt most a érthető okokból nem közöljük, de interneten és szaklapokban megtalálható.)

A fentiek miatt tehát jelen könyv a Professional változattal foglalkozik, de lényegében szintem majdnem minden dolog igaz lesz a Home verzióra is.

#### **2.5.5. A Windows előnyi és hátrányai**

#### **2.5.5.1. Hardverfüggetlenség**

A Windows egyik legnagyobb előnyeként vehető számba az, hogy nagymértékű hardverfüggetlenséget biztosít. Egy rendesen telepített és jól beállított Windows-ban a programok automatikusan a Windows által nyújtott felülethez igazodva indulnak, kihasználva ezzel a gép maximális lehetőségeit, így nem szükséges minden programban külön-külön beállítani a hardvereszközöket.

#### **2.5.5.2. Egységes kezelői felületet**

A Windows az ablaktechnikának köszönhetően egységes kezelői felületet biztosít, ami elsősorban azt jelenti, hogy a különböző programok kezelése nagymértékben hasonlít egymásra. Ez elsősorban a menürendszerben és az általános funkciók (megnyitás, mentés, nyomtatás, stb.) szinte teljesen azonos megjelenésében nyilvánul meg, de másutt is tapasztalható.

#### **2.5.5.3. Egységes adatformátum**

A Windows további nagy előnye szintén az előzőből adódik, hiszen az ily módon egységessé vált kezelői felület egységes adatformátumot is követel. Ez pedig megkönnyíti a programok közötti adatátvitelt is. A Windows-ban néhány gombnyomással bármely programból, bármely másikba át tudunk vinni adatokat minden konvertálási probléma nélkül is. (Például szövegszerkesztővel készített anyagunkba átvehetünk részeket egy CD-ROM-on lévő lexikonból, vagy internetről.)

#### **2.5.5.4. Multitaskos programfuttatás**

A Windows operációs rendszer alatt egyidőben nem csak egy, hanem tetszőleges számú programot tudunk futtatni párhuzamosan. E nagyszerű lehetőség kezelését természetesen meg kell ismerni, melyet később részletesen tárgyalunk.

#### **2.5.5.5. Multiuseres használat**

Az XP verzió már nem csak több program egyidejű használatát teszik lehetővé, hanem több felhasználó egy gépen való munkáját is. Persze nem egy időben, hanem gyors váltást biztosítva a különböző felhasználók által használt felületek, adatok és futtatott programok között, akár eltérő hozzáférési jogokat biztosítva a felhasználóknak.

#### **2.5.5.6. Dokumentumorientáltság**

A számítógép-használat során leggyakrabban különböző dokumentumokkal dolgozunk, melyek kezeléséhez többféle program áll rendelkezésre. A felhasználó szempontjából tehát a dokumentum az elsődleges. Ezt a szemléletmódot követi a Windows, amikor a dokumentumok kezelését helyezi előtérbe a programokkal szemben. Ha Windows-ban rákattintunk egy regisztrált dokumentumra, úgy elindul az azt kezelő program, majd abba betöltődik a kívánt dokumentum. Mindezt elősegíti a Start menü Dokumentumok menüpontja is, ahonnan az utoljára használt anyagaink közvetlenül előhívhatóak.

#### **2.5.5.7. Többféle kivitelezési lehetőség**

És még valami, mielőtt elkezdjük munkánkat a Windows-zal: itt mindent többféleképpen is megvalósíthatunk. Könyvünk segítségével csupán a legkézenfekvőbb megoldást, vagy megoldásokat mutatjuk meg, de igen sok esetben ennél jóval többféle lehetőség is kínálkozik az adott feladat kivitelezésére.

#### **2.5.5.8. Hardverigény**

Az eddigi sok szép és jó dolog mellett itt az ideje, hogy a Windows néhány hátrányával is megismerkedjünk. A Windows ugyanis igen hardverigényes program. Ez azt jelenti, hogy a régebbi korszerűtlen gépeken nehezen vagy egyáltalán nem lehet használni. Az XP futtatásához felhasználástól függően célszerű egy gyorsabb Pentium III, de inkább Pentium IV, AMD Athlon, vagy komolyabb számítógép, minimum 128 Mbyte, de inkább 256 Mbyte, vagy nagyobb RAM-mal.

#### **2.5.5.9. Telepítés**

A program számítógépre helyezése sem valósítható meg egyszerű másolással, így többnyire egyik gépről a másikra sem vihetjük át a Windows-t (Már csak a jogvédelem miatt sem). Ezt a feladatot csak telepítéssel (ún. installálással) valósíthatjuk meg. Ez azt jelenti, hogy az erre a célra szolgáló eredeti CD-ről kell a rendszert indítani. (Ez Setup-beli beállítást igényel, hogy a gép CD-ről boot-oljon. Ez a beállítás a telepítés befejeztével aztán visszaállítandó.) A CD-ről indított telepítőprogram kb. 1/2 -1 óra alatt elvégzi ezt a feladatot. Természetesen ehhez nekünk is ismernünk kell a számítógépünk egyes jellemzőit, illetve meg kell adnunk néhány további adatot. (A gépbe épített eszközök többségét a Windows felismeri, de adódhatnak olyan eszközök is, melyek telepítését később magunknak kell külön elvégezni, vagy a Windows telepítése során a hardverhez adott lemezt behelyezni.) Sikeres telepítés után azonban mindezekre már nincs gondunk, hiszen ettől fogva a programok automatikusan e lehetőségek maximális kihasználásával fognak működni.

#### **2.5.5.10. Egyéb speciális alkalmazások**

A Windows használata során találkozhatunk olyan alkalmazásokkal, melyek bizonyos multimédiás szolgáltatásokat biztosítanak. A multimédiás alkalmazás azt jelenti, hogy a számítógép egyszerre több információ-megjelenítő eszközt használ a teljes élethűség elérése érdekében. Ilyen szituációkban azonban nagyobb memóriával rendelkező gyors gépre van szükségünk, melynek belső hangszórója nem elegendő a hanghatásokhoz, s nem használhatunk régebbi típusú videokártyákat sem. Mivel ezen alkalmazások köre egyre tágul, mindenképp szükséges egy hangkártya és egy CD vagy DVD olvasó (esetleg író) beépítése is a számítógépbe.

#### **2.5.5.11. A szoftver ára**

A Windows-nak talán a legkifogásoltabb és legkényesebb pontja az ára. Sajnos azonban tudomásul kell vennünk, hogy a piacgazdaságban egy közel monopolhelyzetben lévő cég árainak kialakítása számos tényezőtől függ, s ezen szempontok közt a magyar fizetőképesség igencsak a legvégén kullog, a szoftver árának legjelentősebb részét az értékesítési és marketingköltségek teszik ki. Aki azonban ezt nem óhajtja elfogadni\*, annak ott vannak az ingyenes operációs rendszerek (pl. Linux), amelyek kevésbé egységesek, és amelyekhez nincs bármely felhasználó által hívható információs telefonszám sem.

# **2.6. Felhasználók és jogosultságok**

Még mielőtt nekikezdenénk a munkának tisztában kell lennünk bizonyos olyan fogalmakkal, amelyek nélkül nem fogjuk tudni használni gépünket többfelhasználós vagy hálózati környezetben. Mivel a Windows XP többfelhasználós operációs rendszer, a kívánt biztonság megteremtése érdekében többfelhasználós vagy hálózatos környezetben előre meghatározott hozzáférési szinteknek kell szabályozni a felhasználók részére az adatok használhatóságát. Ennek megvalósítása elsőként a felhasználók névvel való azonosításából, és a bármiféle többletjogokkal rendelkező felhasználók jelszavas ellenőrzéséből áll. Ha egy felhasználó belép a rendszerbe, meg kell adnia, hogy ki ő, majd ennek ellenőrzésére egy jelszó begépelése is szolgál. Mind a név, mind a jelszó többnyire egy néhány karakterből álló kulcsszó.

Pontosan definiálni kell, hogy mely erőforrásokhoz (nyomtató, háttértároló, alkönyvtár, stb.), mely felhasználók (vagy csoportok), milyen módon férhetnek hozzá, illetve hogy az egyes felhasználók milyen tevékenységeket végezhetnek.

A fájlokhoz és könyvtárakhoz való hozzáférés módja többféle lehet. Leggyakoribb lehet a teljes elérés, a csak olvasásra való hozzáférés, illetve a hozzáférés tiltása. Természetesen egyéni kialakítás szerint is meghatározhatunk jogokat olvasásra, írásra, létrehozásra, módosításra, nyitásra, törlésre, attribútum módosításra, jogok meghatározásának módosítására, stb. Ily módon például vannak olyan adatok, me-

Mind a Windows, mind pedig a nyílt forráskódú Linux operációs rendszer mellett és ellen is számos érvet lehetne felsorakoztatni, amellyel bizonygatni lehetne az egyik szoftver alkalmasságát a másikkal szemben. Erre számos példát lehet találni szakkönyvekben, az interneten, és szinte mindenütt, de ennek a könyvek nem ez a célja. Ez a könyv a Windows-zal foglalkozik, akiket pedig a Linux érdekel, azok számára ajánlható a BBS-INFO kiadó Bevezetés a Linux használatába c. könyv.

lyeket csak egyes felhasználók érhetnek el, vagy olyanok melyeket egy bizonyos felhasználói réteg csak olvashat, mások pedig írhatják és olvashatják is. A fenti lehetőségek természetesen fájlrendszertől függően eltérőek is lehetnek.

Menedzselhetőségi okokból (ld. később) célszerű valamilyen rendszert teremteni a felhasználói adatok logikus kezelésére. E célból egy adott szempont szerint azonos jogosultságokkal rendelkező felhasználókat csoportba foglalják (pl. rendszergazdák, átlagos felhasználók, diákok, tanárok, ügyintézők, menedzserek, stb. csoport).

 E csoportba foglalás az áttekinthetőségen túl igen sok további előnnyel jár, hiszen a gyakorlatban jellemző, hogy egy hálózatban több felhasználónak is azonos jogai vannak, így a csoportok a hozzáférések menedzselhetőségét könnyítik. A jogokat a csoporthoz és nem az egyéni felhasználókhoz adjuk, így sokkal egyszerűbbek lehetnek az adminisztrációs feladatok. Egy felhasználó jogosultságának megváltozása esetén csak át kell tenni egyik csoportból a másikba. Egy új felhasználó létrehozásakor nem kell mindenhol regisztrálni, egyenként beállítani, ahol jogokat kell, hogy kapjon, csak behelyezni a megfelelő jogokkal rendelkező csoportba.

Egy felhasználó természetesen több csoportnak is lehet tagja, így az ő esetében a csoportjogosultságok összeadódnak. Ugyanígy, egy felhasználónak a csoport többi tagjához képest lehetnek többletjogai is, de ezek már egyéni felhasználói jogosultságok, így a csoport többi tagjára nem vonatkoznak.

A Windows tartományi bejelentkeztetése esetén a csoportok közt megkülönböztetünk lokális és globális csoportokat is. A globális csoportnak csak felhasználók lehetnek tagjai, a lokális csoportnak pedig globális csoportok és felhasználók is. A globális csoportokat tehát elsősorban a felhasználók általános csoportosítására alkalmazzuk, míg a lokális csoportokat többnyire egy helyi erőforráshoz való hozzáférés meghatározására.

A többfelhasználós környezet a háttérben lévő lehetőségeken kívül a felhasználók számára szembetűnőbb tulajdonságokkal is bír. A Windows XP rendszerben minden egyes létrehozott felhasználónak másmás munkakörnyezet kerül beállításra. Ennek megfelelően egyedi igények szerint alakítható az asztal, más lehet a háttérkép, a színek, az asztalon lévő ikonok, a start menü, a tálca, stb. Egyéni listák készíthetők a kedvenc webhelyekről, és minden felhasználó saját dokumentumok mappával rendelkezik.

Ezek nagyon fontos dolgok, mert ha más néven jelentkezünk be a rendszerbe, úgy a más háttérképen túl az is könnyen előfordulhat, hogy egy korábban az asztalra helyezett ikont nem találunk meg, ráadásul a dokumentumaink sem fognak közvetlenül elérhetők lenni.

A Windows XP alapesetben háromféle felhasználói fiókot különböztet meg. Rendszergazdait, vendég és normál felhasználóit, ez utóbbiakat korlátozott jogokkal.

Egy rendszergazda fiókot a telepítéskor mindig létre kell hozni, hiszen e fiók segítségével lehet a rendszert adminisztrálni, karbantartani. Rendszergazdai jogokkal bármit megtehetünk a számítógépen, átlagos felhasználóként azonban nem. Egy normál felhasználó nem telepíthet programokat, nem installálhat új hardvert, nem végezhet rendszerszintű módosításokat, nem férhet hozzá az összes fájlhoz, csak a személyesekhez, nem hozhat létre és nem törölhet felhasználói fiókokat és nem módosíthatja más felhasználók fiókjait.

A fentieken túl egy úgynevezett vendégfiók is létrejön a telepítéskor, melynek engedélyezése biztonsági okból letiltható. A vendégfiók segítségével azok a felhasználók is hozzáférhetnek a számítógéphez, akiknek nincs felhasználói fiókjuk a számítógépen.

Bár látszólag egyértelműnek tűnne, hogy egy olyan gépen, ahol egyetlen felhasználó dolgozik, rendszergazdai jogokkal dolgozzunk, ezt a megoldást azonban gondoljuk át. Tévedésből könnyedén megváltoztathatunk olyan dolgokat, amely a rendszer működésére veszélyt jelenthetne, ráadásul biztonsági kockázatokat is rejt. Ugyanez a helyzet egy otthoni gépen is, ahol lehet, hogy a család több tagja is használja a gépet, de nincs hálózat kialakítva. A lehetőség ráadásul hasznos is lehet, hiszen nem árt, ha a gyermekünk például nem fér hozzá a hivatalos anyagainkhoz, nem piszkál bele a rendszerbe és játékokat is csak az engedélyünkkel telepít.

Ne felejtsük el azonban azt, hogy sok esetben azért utasíthat el a Windows bizonyos tevékenységet, mert nincs hozzá megfelelő jogosultságunk.

A többfelhasználós környezet kialakítása ráadásul nem jár különösebb többletfeladattal, hiszen bejelentkezéskor könnyen megadhatjuk azonosságunkat.

#### **2.6.1. Felhasználók rendszerszinten**

A Windows XP a felhasználókat látszólag egy névvel azonosítja, amely az ember számára egyértelmű azonosítást tesz lehetővé. A rendszer azonban a felhasználói nevekhez egy azonosító kódot (SID) rendel és ezt a kódot tárolja ott, ahol a felhasználók jogokat kapnak. A későbbiekben tehát, ahol a felhasználókra kell hivatkozni, a rendszer a felhasználó SID azonosítóját rögzíti. Ez minden olyan helyen megjelenik, ahol megosztást, vagy felhasználóazonosítást végzünk.

A Windows minden egyes újonnan létrehozott felhasználónak új azonosítót ad, a korábban alkalmazottakat nem használja fel, még akkor sem, ha egy korábban már létezővel teljesen azonos adatokkal hozzuk azt létre.

Mivel a rendszerből gyakran törölhetünk felhasználókat és új felhasználókat is rögzíthetünk, előjöhet a Windows egyik komoly hiányossága, mégpedig az, hogy ha törlünk egy felhasználót, akkor a rendszer csak a felhasználói fiókot távolítja el, a könyvtárak megosztásaihoz rendelt SID azonosítót nem. Ez azt jelenti, hogy gyakori felhasználó törlés esetén a bentmaradt felhasználói azonosítók helyet foglalnak a merevlemezen és lassíthatják a rendszer működését. Ráadásul az ugyanazon a néven ismételten létrehozott felhasználó már nem fog rendelkezni a korábbi jogokkal. Ha tehát kitörlünk, majd ismételten létrehozzuk egy felhasználói fiókot pontosan ugyanazokkal az adatokkal, akkor a korábban kiadott jogok nem fognak megmaradni.

Ezen problémára megoldást jelent, ha a felhasználókat csoportokba szervezzük és a jogokat nem a felhasználóknak adjuk, hanem a csoportoknak. Így a jog megadásához egyszerűen csak fel kell vennünk az adott jogot már tartalmazó csoportba a felhasználót, a jog megvonásához pedig ki kell venni a csoportból. Természetesen lehetnek olyan csoportok is amelyek üresek, nem tartalmaznak egyetlen felhasználót sem.

A rendszer telepítésekor néhány előre meghatározott felhasználó és csoport is létrejön. Ezek a csoportok közül a jelentősebbek a következők:

- **Rendszergazdák:** Teljes jogosultsággal rendelkeznek, minden művelet végrehajtására jogosultak.
- **Felhasználók:** Átlagos felhasználók, akik a saját anyagaikhoz hozzáférnek, futtathatnak programokat, állományokat, könyvtárakat hozhatnak létre, leállíthatják a rendszert, stb.
- **Kiemelt felhasználók:** létrehozhatnak felhasználókat, hozzáférhetnek a fájlokhoz, megosztásokat készíthetnek, de nem telepíthetnek rendszerszintű elemeket, nem módosíthatják a konfigurációt és nem adhatnak rendszergazdai jogokat.

**Biztonságimásolat felelősök:** A fájlok és könyvtárak mentésére vonatkozó hozzáférési jogokkal.

**Asztal távoli felhasználói:** Jogosultak a távoli asztal szolgáltatásra, de nem rendelkezik rendszergazda jogokkal, így távoli adminisztrálásra csak ennek a csoportnak a tagsága nem elegendő.

**Hálózat:** A hálózaton keresztül kapcsolódó felhasználók.

**Telefonos:** A modemes hálózaton keresztül kapcsolódó felhasználók.

**Hitelesített felhasználók:** Azok a helyi és távoli felhasználók akik névvel és jelszóval azonosították magukat.

**Névtelen:** A magukat nem azonosító felhasználók.

**Vendégek:** Jogosultságok nélküli külső felhasználók.

**Hálózatbeállítási felelősök:** Azok a felhasználók, akik felügyelhetik és megváltoztathatják a számítógép hálózati kapcsolatait.

**Mindenki:** Mint a neve is mutatja bármilyen felhasználó beletartozhat ebbe a csoportba ha a számítógéphez kapcsolódik.

#### **Stb.**

A fenti csoportok csak a rendszer által létrehozott csoportokat tartalmazzák, így ezek bővíthetők, tetszőleges nevű és tetszőleges jogosultsággal rendelkező új csoportot hozhatunk létre.

Egy felhasználó több csoportba is tartozhat, ekkor a jogai összeadódnak.

Az erőforrásokhoz rendelt engedélyek esetén ez azonban pont fordítva működik, itt ugyanis a legkisebb jog elve él. Ha egy mappához a rendszergazdának teljes hozzáférési jogot adunk, de a felhasználók csoportnál megtagadjuk az olvasást, úgy mivel a rendszergazda tagja a felhasználók csoportnak is, nem fog tudni hozzáférni a mappában lévő fájlokhoz. (Persze a mappára vonatkozó jogokat módosítva viszszaállíthatja a normál működést.)

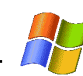

# **3.A számítógép indítása és leállítása**

# **3.1. Bekapcsolás**

Sok esetben hallunk arról, hogy a számítógépeket csak meghatározott sorrendben kapcsolhatjuk be. A régebbi gépeknél valóban fontos volt, hogy a perifériákat mindig a központi egység előtt indítsuk. Ma, amikor sokszor már a monitor is a géppel azonos kapcsolóval indítható, ennek nincs akkora jelentősége.

Mindezek ellenére azonban biztonsági okokból az ajánlott bekapcsolási sorrend: nyomtató vagy egyéb perifériák, monitor, és végül a központi egység. (Sokszor egy közös konnektorba csatlakoztatjuk az összes egységet és ezt egyetlen közös kapcsolóval üzemeltetjük. Ez egy teljesen elfogadott és kényelmesen használható lehetőség, a mai gépeknél nem okoz problémát, ráadásul az ATX-es technológia miatt ezzel többnyire a gépet még nem is indítjuk el.)

Amennyiben hálózatos környezetben dolgozunk, először mindig a szervert kell bekapcsolni, s a munkaállomásokat csak a szerver bejelentkezését követően célszerű.

# **3.2. Rendszerbetöltés**

Ebben a pontban azt nézzük meg, hogy mi történik a számítógép bekapcsolásától addig, amíg valóban dolgozhatunk gépünkkel.

A bekapcsolást követően a számítógép ellenőrzi részegységeinek működését, majd végigteszteli memóriáját. (A tesztelés folyamatát általában az ESC billentyűvel megszakíthatjuk.) Ezt követően a számítógép a ROM memóriában lévő beépített program, az ún. BIOS-nak

(Basic Input Output System) köszönhetően háttértárolóról betölti\* az operációs rendszert. Az operációs rendszer betöltése azonban nem minden esetben egyértelmű feladat, hiszen a Windows XP-n kívül használhatunk más operációs rendszert is. Az operációs rendszer betöltése az ún. setup-ban beállított sorrendben történik. Ez leggyakrabban a winchesterről való betöltést jelenti, de beállítástól függően történhet CD-ről, vagy az is lehet, hogy a számítógép először megnézi, hogy az A: floppy meghajtóban található-e lemez, s ha igen, akkor floppyról tölti be a rajta lévő (például DOS) operációs rendszert, feltéve, hogy a lemezen megtalálja annak programjait. Ha nincs a meghajtóban lemez, akkor a merevlemezhez fordul s onnan tölti be az operációs rendszert. Nem árt tudni, hogy beállítástól függően ha floppy lemezt hagyunk a gépben bekapcsoláskor, akkor előfordulhat, hogy a gépünk nem tud elindulni, ezért lehetőség szerint ne felejtsünk lemezt bekapcsoláskor a meghajtóban.

Ezt követően megkezdődik a rendszer betöltése, ami egy lassabb folyamat.

Ha netán többféle Operációs Rendszer is van a gépen, úgy a boot manager megjelenítheti az indítómenüt, amelyből ha nem választunk semmit, úgy egy megadott idő eltelte után automatikusan elindul az alapértelmezett operációs rendszer.

Ha ez alatt megnyomjuk az F8 billentyűt, egy menüt hívhatunk elő. A menü a lehetséges indítási módokat tartalmazza, s a kurzormozgató nyilakkal lépkedve az Enter billentyűvel választhatjuk ki a kívánt indítási módot. Alapesetben erre nincs szükség, de ha valamilyen problémánk van a géppel, (pl. nagyobbra állítottuk a monitor felbontását, mint amit a monitor ismer, stb.), úgy szükségünk lehet valamelyik hibajavító, vagy csökkentett módú indításra. ld. később

# **3.3. Bejelentkezés**

Amennyiben a számítógépen nincs beállítva több felhasználó, úgy a Windows automatikusan bejelentkezik, de ha több felhasználó is használja a gépet, úgy a felhasználó kiválasztása egy e célra megjelenő képernyőn kattintással történik.

Azt hogy honnan töltse be a rendszert a gép setupjában állíthatjuk be, vagy amennyiben a bios engedélyezi, úgy valamely gomb induláskori megnyomásával előhívhatunk egy boot menüt, amelyből választhatunk meghajtót. Normál indításkor a rendszer a C: winchesterről töltődik be.

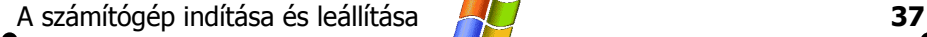

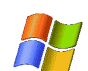

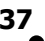

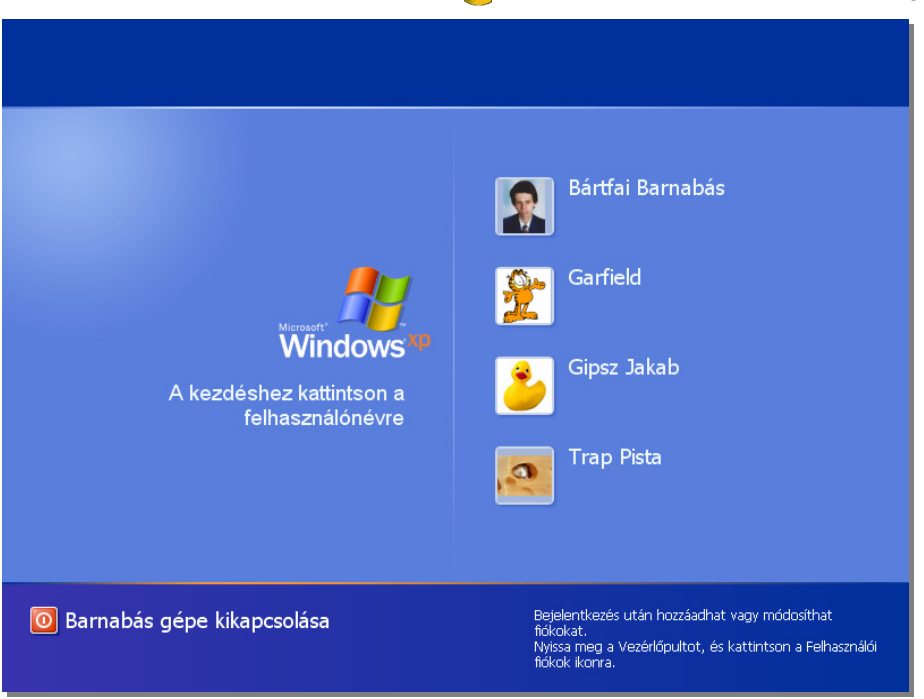

A felhasználó kiválasztása során mind a névre, mind az azt szimbolizáló kis képre kattinthatunk az egérrel.

Ha jelszót is megadunk, vagy hálózatba is kapcsolódunk, úgy a jelszó begépelése is szükséges. A jelszó begépeléskor biztonsági okokból nem látszik, a karakterek helyett csupán •-ok jelennek meg.

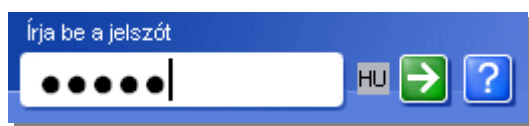

Ha netán elfelejtettük volna jelszavunkat, úgy kattinthatunk a ? gombon, melynek hatására megjelenik egy emlékeztető szöveg. (Ezt a szöveget mi tudjuk beállítani a vezérlőpultban. ld. később.)

Kikapcsolt üdvözlőképernyő esetén a bejelentkezés az ablakba begépelt névvel és jelszóval, majd az OK gombra való kattintással történik.

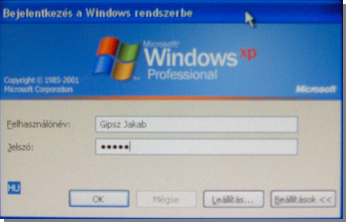